# **Anaesthesia - How to view Anaesthesia Record on Powerchart**

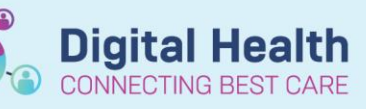

**Digital Health Quick Reference Guide** 

#### **This Quick Reference Guide will explain how to:**

View a finalised anaesthesia record from SAA on Powerchart

#### **Definitions:**

**SAA** – Surginet Anaesthesia Application

#### **Viewing the anaesthesia record on Powerchart**

The anaesthesia record on Powerchart can be viewed in two ways:

- **mPage view:** Under "Medical Officer View"
- **Printed record view:** Under "Documentation"

#### **Viewing the mPage view**

**Important – Finalise the record in SAA before viewing on Powerchart**

If the record has not been finalised on SAA, you will not be able to view it on Powerchart

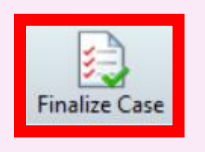

1. In Powerchart, under "Medical Officer View", select the "Manage" tab and scroll down to select "Anaesthesia Records":

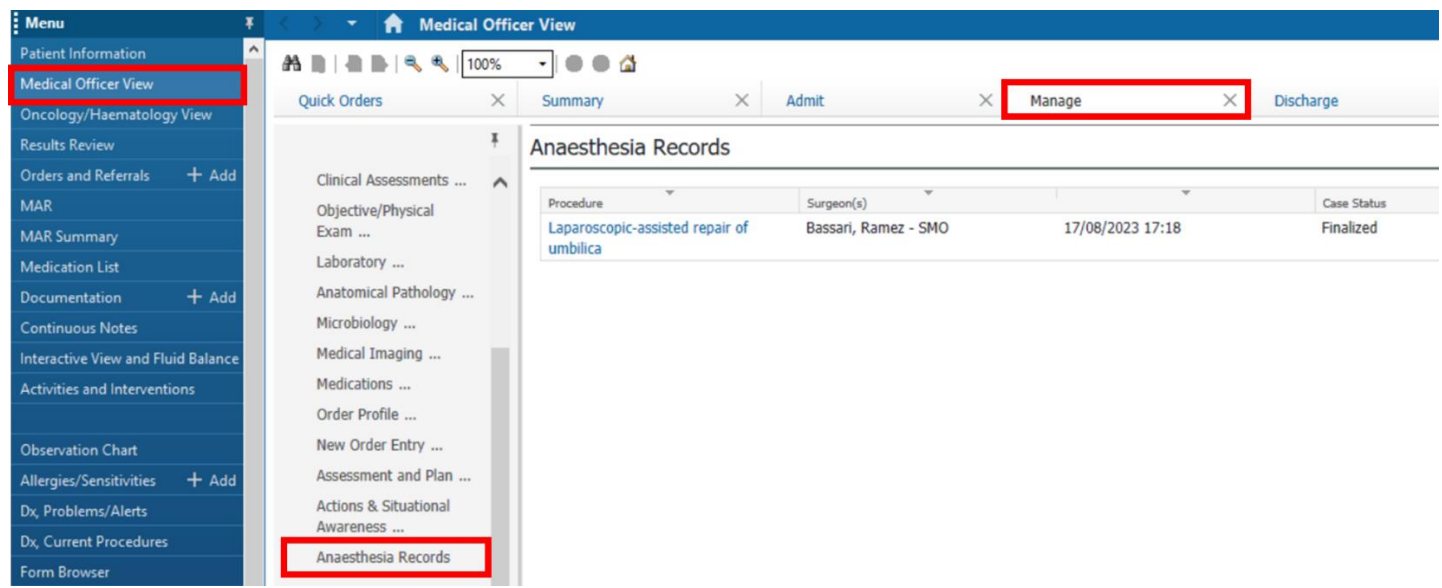

2. Select the anaesthesia record you wish to view

Anaesthesia Records

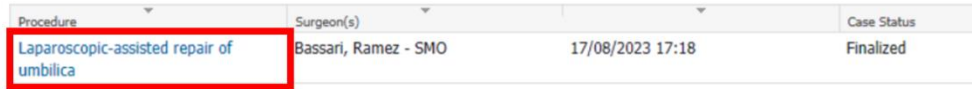

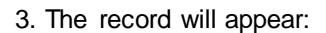

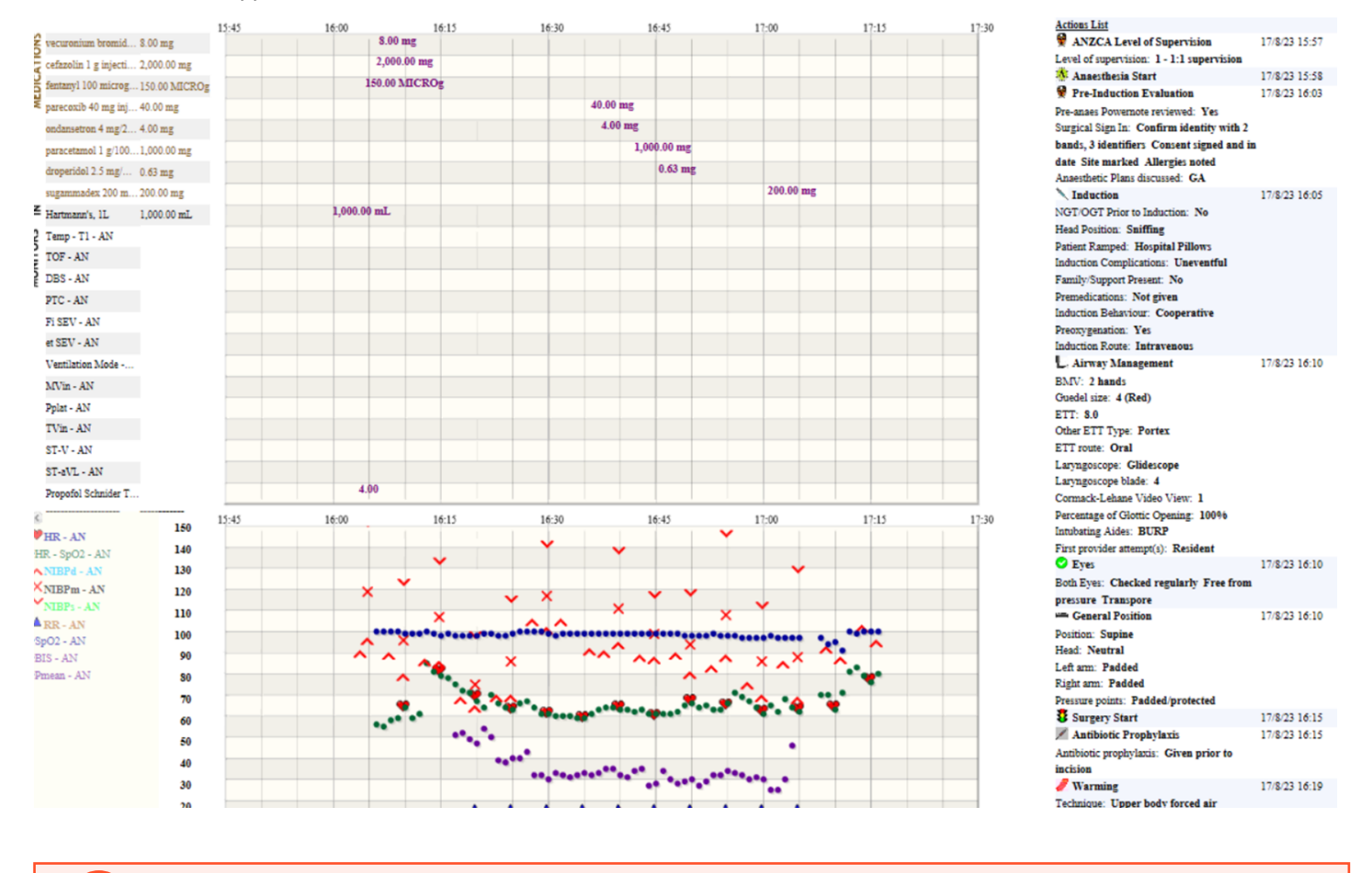

## **Handy Hint – To zoom, press "Ctrl" and use the mouse to scroll up**

This will enlarge the view of the anaesthesia record.

### **Viewing the Printed record view**

1. In Powerchart, under "Documentation", select the "Anaesthesia Printed Record"

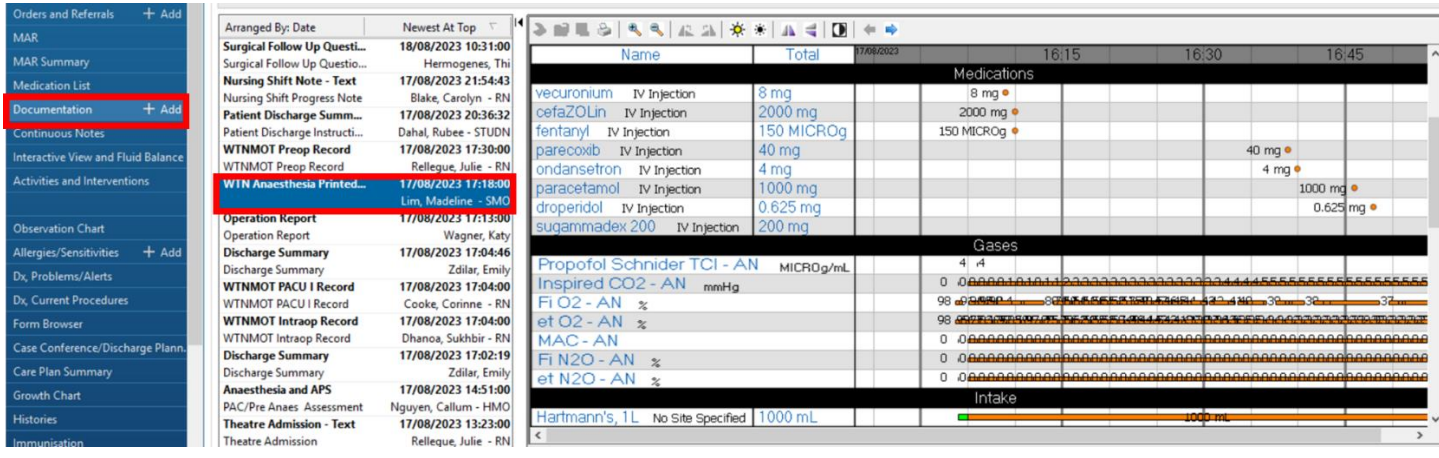

**Digital Health** 

CONNECTING BEST CARE

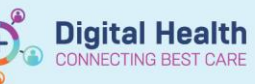

2. To view further details (such as actions), press the blue arrow:

#### > ₩₩₩₩≤│₩₩₩₩₩¥│M¥│<mark>U</mark>│◆  $\Rightarrow$

16:05Induction

Preoxygenation: Yes Induction Route: Intravenous **Head Position: Sniffing** Patient Ramped: Hospital Pillows NGT/OGT Prior to Induction: No Family/Support Present: No Premedications: Not given Induction Behaviour: Cooperative Induction Complications: Uneventful 16:10Airway Management Other ETT Type: Portex ETT route: Oral Laryngoscope: Glidescope Laryngoscope blade: 4 Cormack-Lehane Video View: 1 Percentage of Glottic Opening: 100% Intubating Aides: BURP First provider attempt(s): Resident BMV: 2 hands Guedel size: 4 (Red) ETT: 8.0